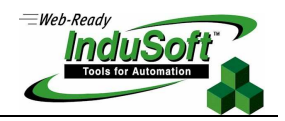

**Running IWS as a Service** 

## **Introduction**

.

This document describes how to run InduSoft Web Studio™ (IWS) Runtime as a service. Below are the main reasons to use this approach:

- 1. When starting the IWS Runtime with the start-up menu, the program runs with the privileges of the Interactive user. But if InduSoft needs to perform an action such as write to system folders, it has to run as the Administrator user;
- 2. If you do not want the interactive user to have access to any other program while IWS is starting and the computer is booting up;
- 3. If you want IWS to run even if the user logs off.

**Note:** The procedures listed in the next chapter were tested using Windows XP+SP2 and Windows 2K+SP2.

## **Creating the IWS Service**

Two executables are necessary for creating the IWS Service: InstSrv.exe and SrvAny.exe. They can be downloaded from the Microsoft web site. At the time that this Technical Note was written, the executables could be downloaded from the following links:

- http://www.electrasoft.com/srvany/srvany.htm (also contains SrvAny and InstSrv **download** links, 30 KB only)
- http://www.microsoft.com/downloads/details.aspx?familyid=9d467a69-57ff-4ae7-96eeb18c4790cffd&displaylang=en This is available from Microsoft as part of the Windows Server Resource Toolkit (12 MB).

After downloading the files, copy them to the %SystemRoot%\System32 folder (usually C:\Windows\System32 or C:\Winnt\System32). Then follow the procedures below:

#### **Caution:**

The following text includes instructions on modifying the system registry. Use extreme caution whenever you make changes to the registry. Inadvertent modifications may cause irreparable damage to your NT system.

- 1. Make sure that you are logged on as a user with administrative privileges.
- 2. Open an MS-DOS command prompt.
- 3. Type the following command:

**InstSrv IWSService SrvAny.exe**

 **Note:** If you make a mistake, or if you need to remove the service, you can issue the command **InstSrv IWSService Remove**.

4. Open the Registry Editor by clicking the Start button, selecting Run, and typing **REGEDIT**.

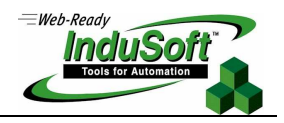

- 5. Locate the following key: **HKEY\_LOCAL\_MACHINE\SYSTEM\CurrentControlSet\Services\IWSService**
- 6. Highlight the Parameters key (you will have to create the key if it does not exist).
- 7. From the Edit menu, select New > String Value. Name the new value **Application**.
- 8. From the Edit menu, select Modify. Type the following: **"C:\Program Files\InduSoft Web Studio v6.0\Bin\Studio Manager.exe" "C:\Program Files\InduSoft Web Studio v6.0\Bin\UniSoft32.dll" /startup**
- 9. Click Control Panel > Administrative Tools > Services. The following window will display:

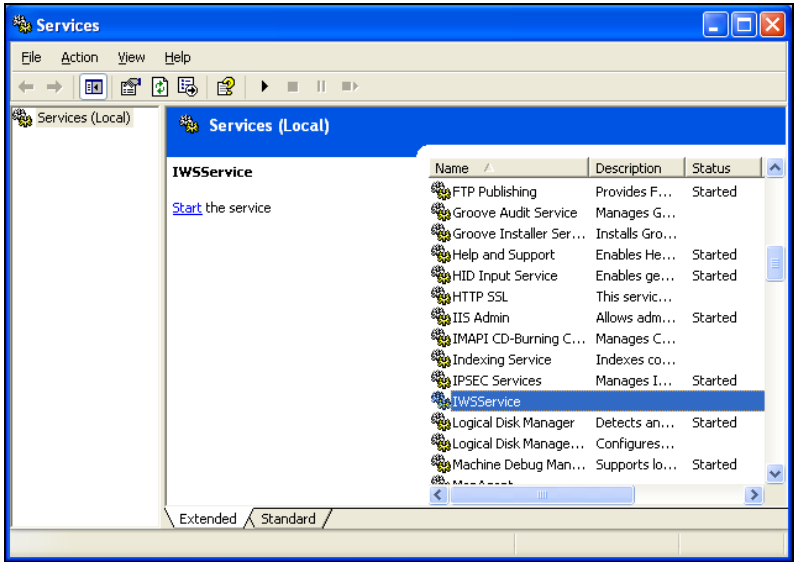

10. Double-click the IWSService item. The following window will open:

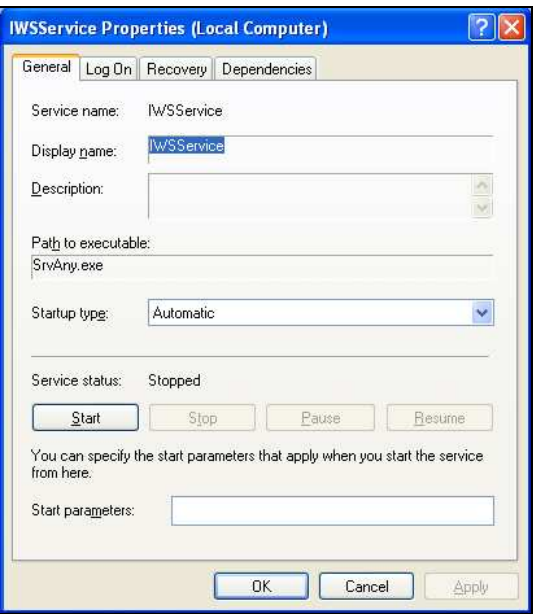

**Note:** If you need to prevent IWS from starting automatically, set the start up type to either Manual or Disabled.

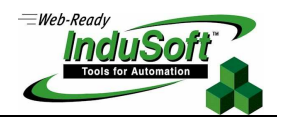

11. Click the Log On tab. Click the Allow service to interact with desktop checkbox, as shown below:

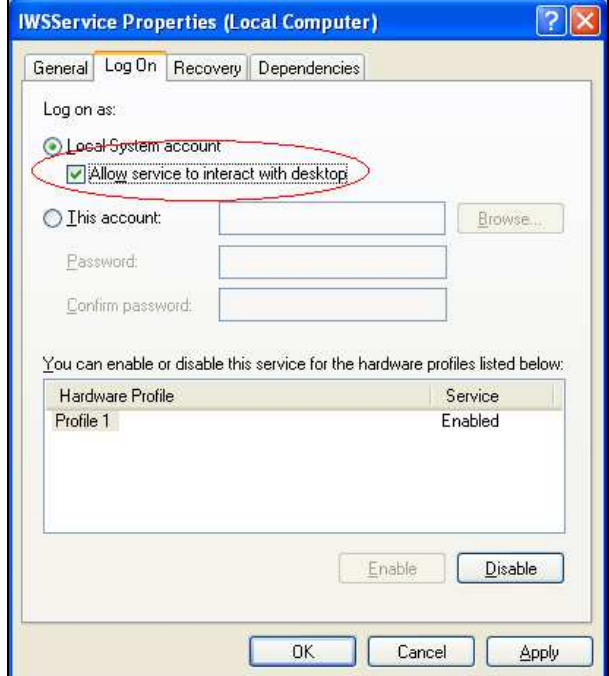

12. Click Apply, and then OK.

### **Troubleshooting**

The following are known problems with this solution:

- 1. The Viewer does not work when you log off and log on as a different user.
- 2. The Studio ADO Gateway will close when you log off. This problem can be fixed by creating another service to the Gateway. In order to do so, follow the procedures above, but in step 3, enter **StudioGTWService** instead of **IWSService**. Also, replace the command in step 8 with **"C:\Program Files\InduSoft Web Studio v6.0\Bin\StADOSvr.exe"**.
- 3. The application that starts up is not the one that you selected when you started IWS: Because the application is not running as the interactive user, the application that starts up is the one that is listed on the file "**C:\Program Files\InduSoft Web Studio v6.0\Bin\Program Settings.ini"**. Look for the [Application] entry, and specify your application location. Example:

[Application] Directory=C:\MyApp Configuration=C:\MyApp\MyApp.APP

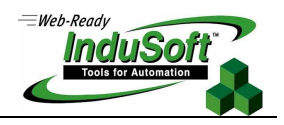

# **Map of Revision**

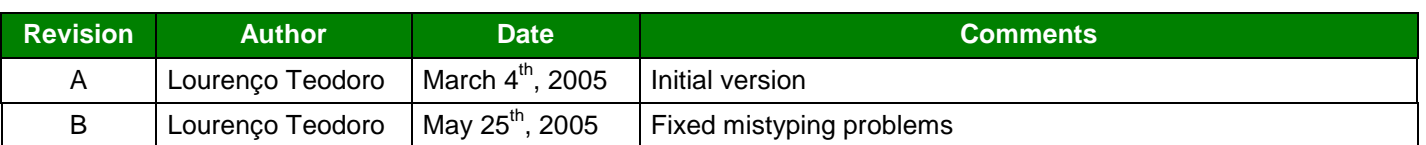